August 2014

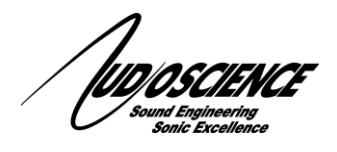

## Hono CobraNet Mini Quick Start Guide **2.2M/2.2D and 4.4M/4.4D**

**Terminology:** Throughout this document, "Hono CobraNet Mini" refers to any of the above listed units.

## **1 Introduction**

This document explains how to configure a Hono CobraNet Mini from a Windows PC. For additional information on the Hono CobraNet Mini, please refer to the datasheet on our websit[e www.audioscience.com](http://www.audioscience.com/) under Products  $\rightarrow$ Network Products → Hono CobraNet Interfaces → Hono CobraNet Mini

## **2 What you will need**

Hono CobraNet Mini PC/notebook CAT5/5e/6 Ethernet cable Power Cable Windows WAVE, WDM or Combo driver **v4.10.xx** or later An Ethernet switch with a spare port to connect the Hono CobraNet Mini

## **3 Installation**

- 1. This document, your Hono CobraNet Mini, and the setup application, ASIControl, is your complete package. ASIControl will be installed on your PC when you run the AudioScience driver EXE from the website.
- 2. Find a location for your Hono CobraNet Mini to be plugged into an outlet as well as the Ethernet switch that connects to the PC you want the Hono CobraNet Mini to work with. Plug in the power cable for the Hono CobraNet Mini and connect the Ethernet port to the (primary) port on the rear of the Hono CobraNet Mini to a spare port on the Ethernet switch. For the PC to be able to control the Hono CobraNet Mini(s) CobraNet Configuration there must be a valid network path from the PC to the Hono CobraNet Mini.
- 3. AudioScience driver version 4.10.xx or newer must be installed. Go t[o www.audioscience.com](http://www.audioscience.com/) and under Download, Click Windows Drivers. Scroll down and select the correct driver for your application –Combo (recommended) Wave or WDM (for help, look at the top of the page under 'information about our drivers'). When installing driver you will see a screen with the following information:
	- C Install Standard PCI/PCIe Driver.
	- F Install Standard + Network Audio Driver.
	- Remove all driver components.

Always pick "Install Standard + Network Audio Driver" for the Hono CobraNet Mini. A reboot is required after installing the driver.

- 4. Start the PC and you will now see ASIControl on your desktop. When you open ASIControl you should see your Hono CobraNet Mini adapter with all of its information to the right of it. Left click on it; you should now see all of your channels on the lower left hand corner of the screen.
- 5. To set up CobraNet Transmitters (outputs) and Receivers (inputs) Right click on the Hono CobraNet Mini line, and then click on Configure CobraNet. Now assign your bundle numbers. Remember Transmitter 1, 2, 3…. correlates with Receiver 33, 34, 35…. Multicast bundle number range – 1-255, Unicast bundle number range 256-65279.

If you have any questions, please e-mail [support@audioscience.com.](mailto:support@audioscience.com) We will be happy to assist you. Thank you fro choosing AudioScience. We look forward to doing more business with you.

<end>

www.audioscience.com 1 13 August 2014